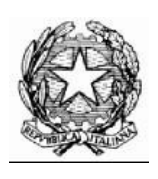

## **Collegio Nazionale dei Periti Agrari e dei Periti Agrari Laureati**

presso il Ministero della Giustizia

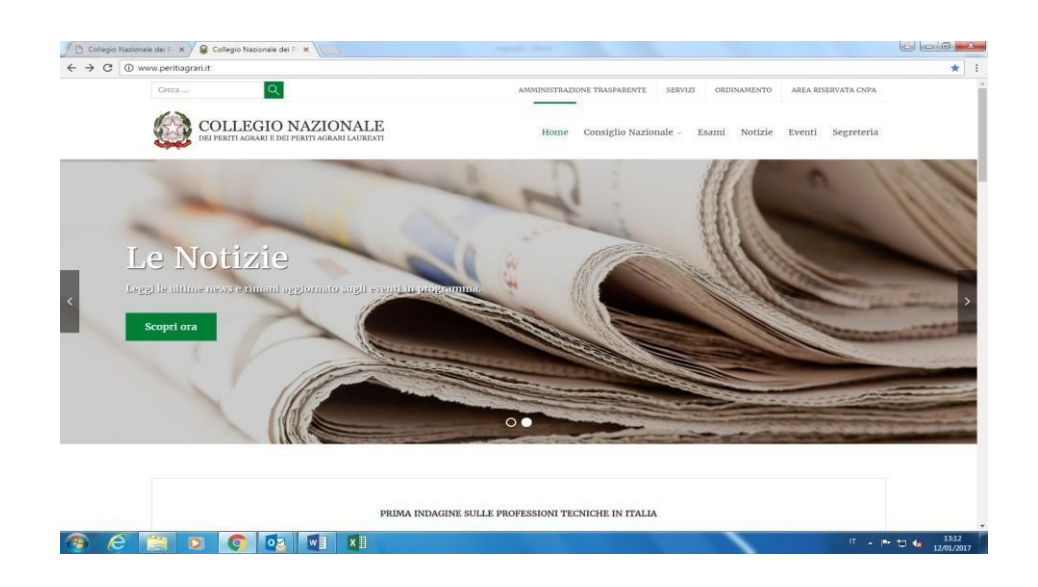

## **MANUALE Per la riassegnazione dei CFP agli iscritti**

percorso:

## formazione dal menù a tendina selezionare "ATTESTATI E CREDITI" – "ATTESTATI E CREDITI ISCRITTI AL COLLEGIO", cliccare sul bottone blu a destra "AGGIORNA RIASSEGNAZIONE CFP"

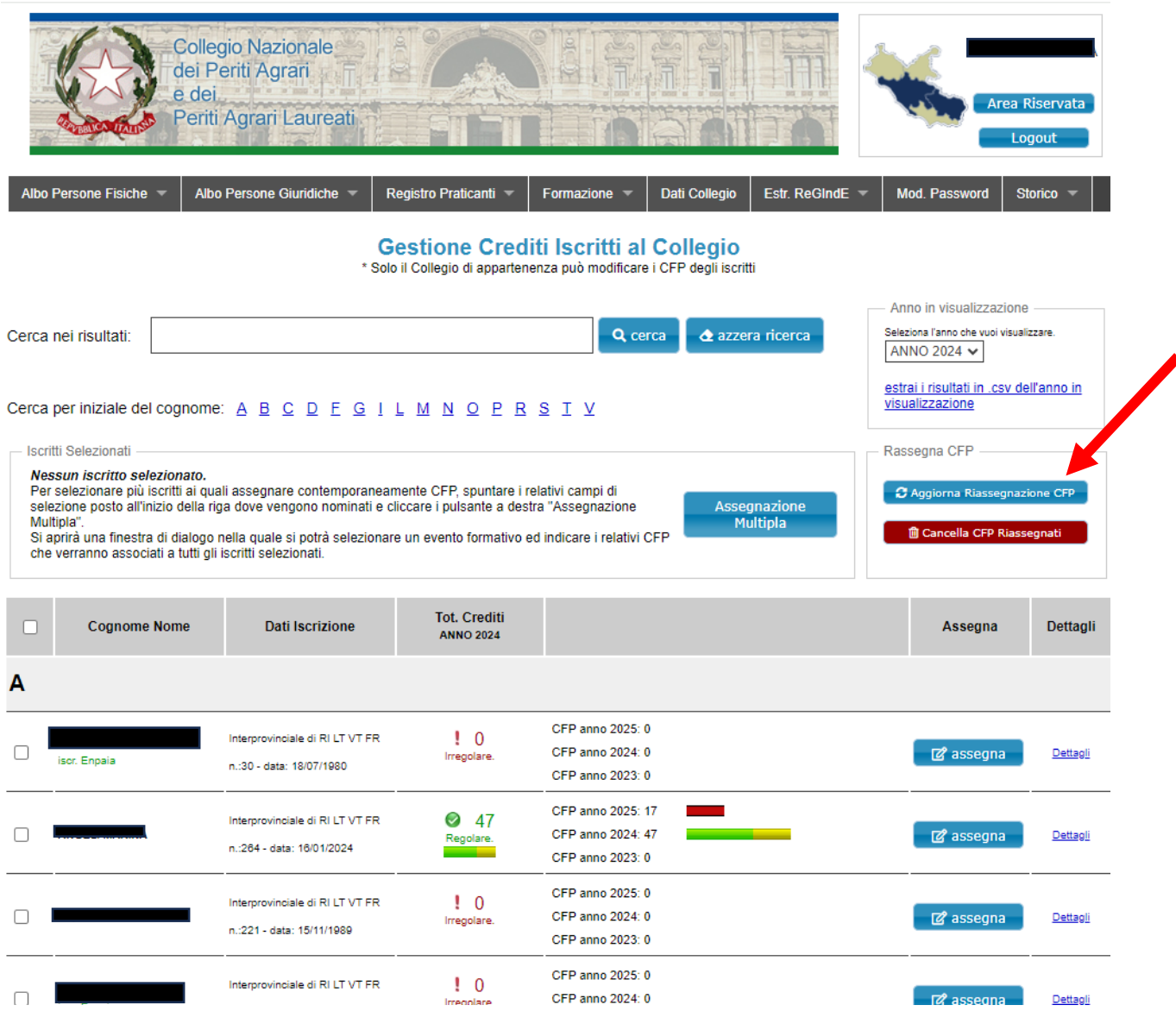

Cliccando sul bottone **AGGIORNA RIASSEGNAZIONE CFP**, si aprirà la pagina che permette di riassegnare i CFP in eccedenza degli anni precedenti spalmandoli in quelli successivi.

Cliccare il bottone blu "Riassegna i CFP".

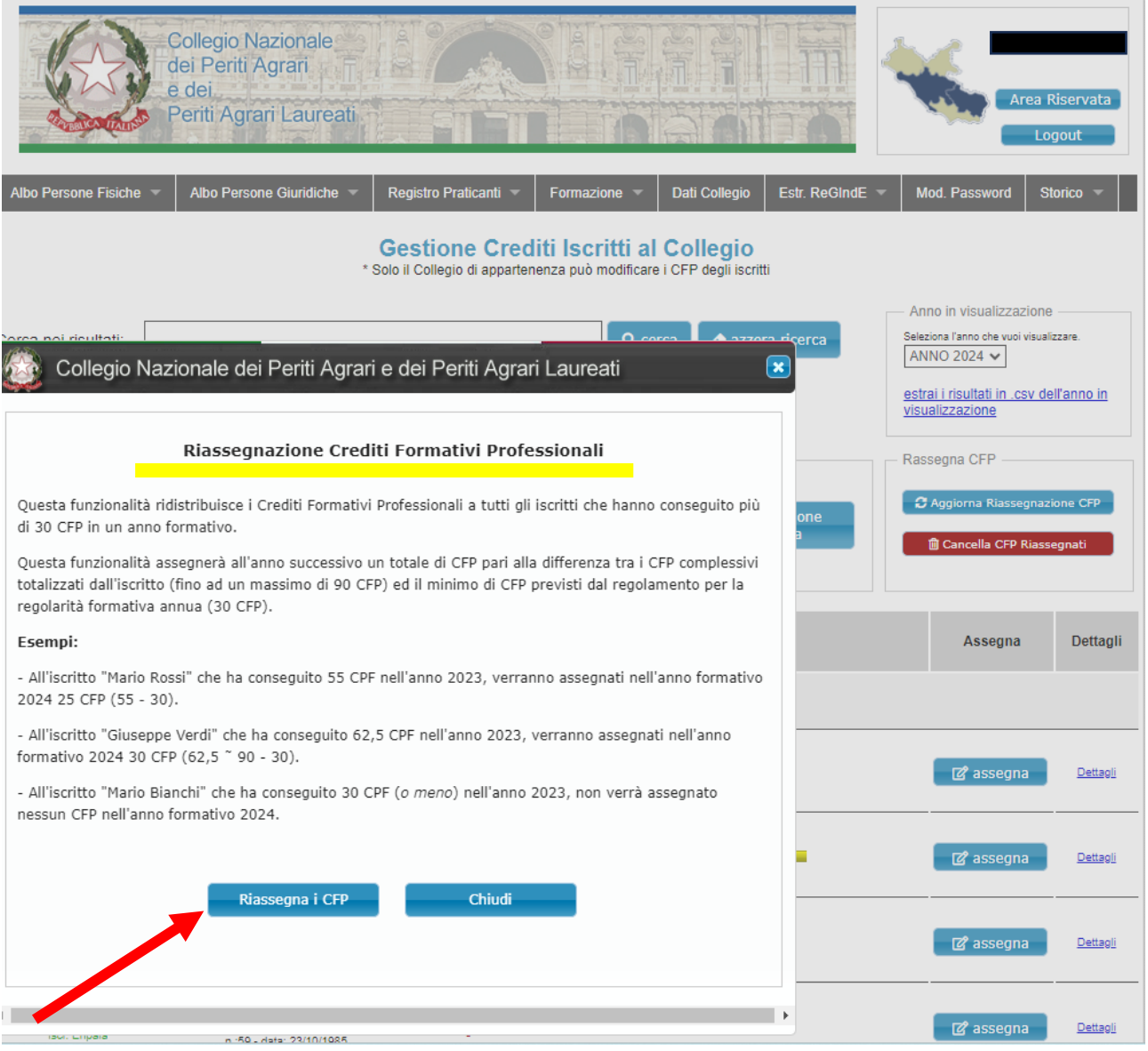

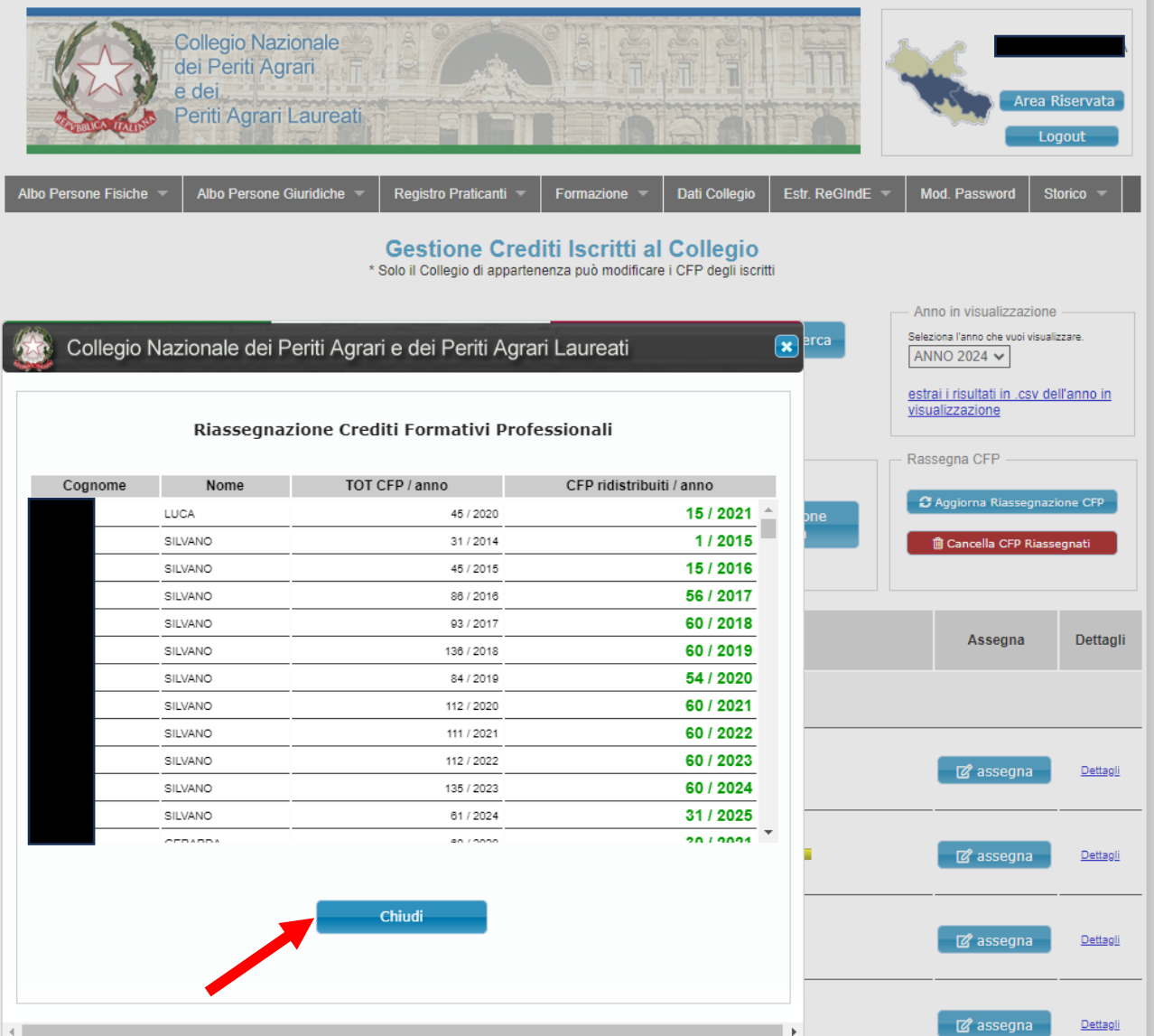

Il sistema aggiornerà l'assegnazione dei crediti formativi in esubero spalmandoli negli anni successivi.